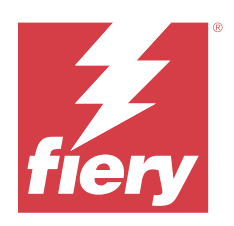

# Fiery Driver macOS:lle

© 2024 Fiery, LLC. Tämän julkaisun tiedot kuuluvat tämän tuotteen Lakisääteisien ilmoitusten piiriin.

## Sisällys

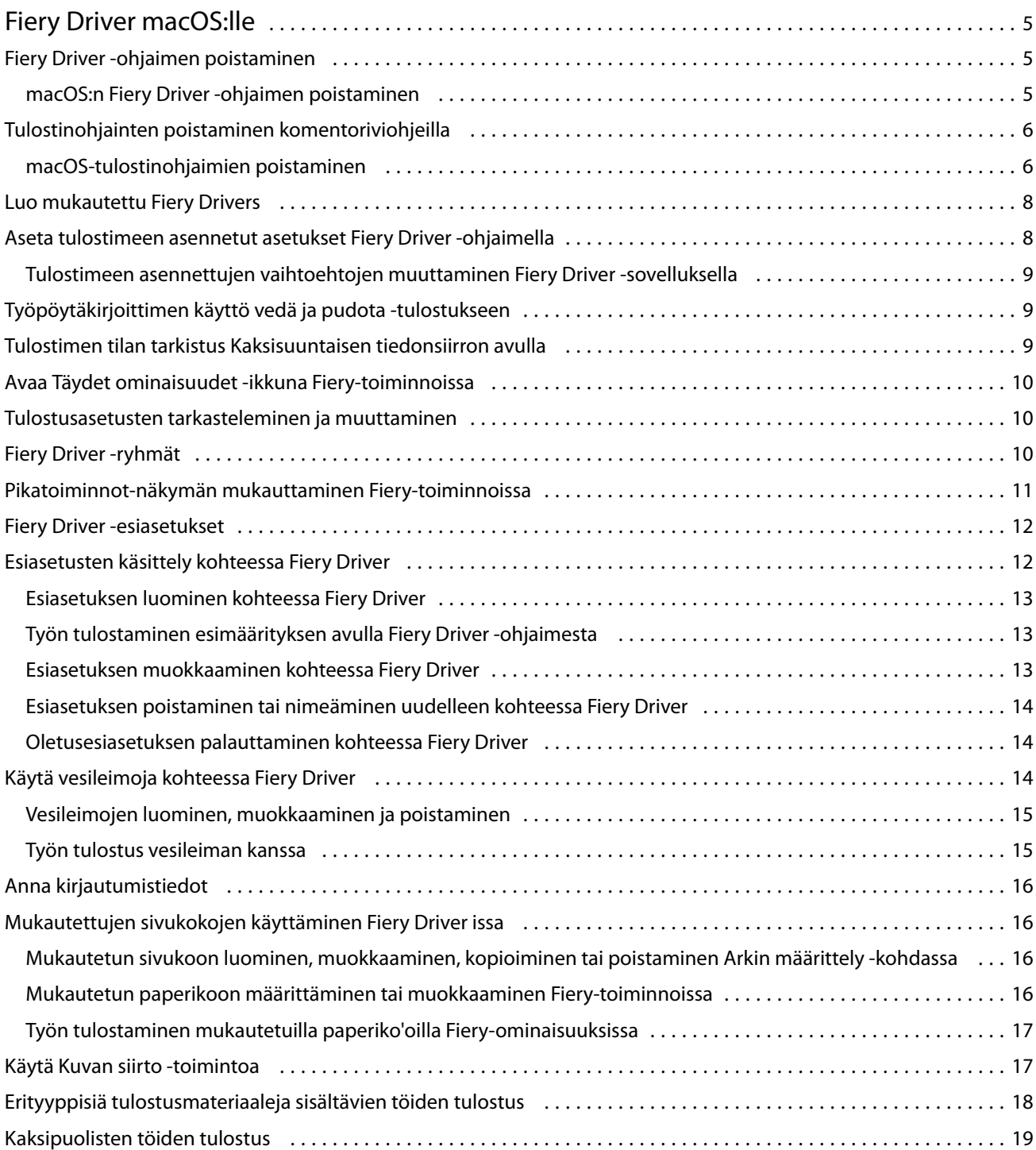

Fiery Driver macOS:lle Sisällys 4

## <span id="page-4-0"></span>Fiery Driver macOS:lle

Fiery Driver -ohjaimen avulla sovelluksesi voivat siirtää tietoja Fiery-palvelimen kanssa ja tulostaa asiakirjoja. Fiery-toiminnot on Fiery Driver macOS -lisäosa, joka sallii sovellusten tulostaa asiakirjoja Fiery-palvelimeesi. Kun käytät Fiery-toiminnot -lisäosaa, muista seuraavat ohjeet:

- **•** Fiery-toiminnot sisältää oletusasetuksia useimmille sovelluksille ja tulostimille. Voit helposti muuttaa asetuksia, jos asennat uuden tulostinvaihtoehdon tai haluat asettaa eri asetuksia jollekin tietylle ominaisuudelle.
- **•** Saat Fiery-toiminnot käyttöön suoraan macOS:n Tulosta-ikkunasta, kun tulostat jonkin työn.
- **•** Tulostusvaihtoehdoilla ja -asetuksilla voit ottaa käyttöön tulostimen erityisominaisuuksia. Esimerkiksi Kaksipuolinen-asetuksella voit määrittää kuvien tulostussuunnan.
- **•** Kun tulostat sovelluksista, joissa on sovelluskohtaisia leikkausvara- ja skaalausasetuksia, suosittelemme määrittämään nämä tulostusvaihtoehtojen asetukset Fiery Driver -ohjaimesta useimmille sovelluksille. Jos leikkausvara- ja skaalausasetukset on määritetty Adobe-sovelluksen Tulosta-ikkunassa, mutta et määritä niitä Fiery Driver -ohjaimessa sovelluksen asetusten mukaisiksi, tulosteen skaalaus ja tulostettu kuva saattavat muuttua.

Tietoja Fiery Driver -tulostusasetuksista ja -vaihtoehdoista on käyttäjän oppaiden *Printing*-kohdassa.

## Fiery Driver -ohjaimen poistaminen

Fiery Driver -ohjaimen voi poistaa asiakastietokoneesta.

Poistoapuohjelmat voidaan asentaa ja niitä voidaan käyttää paikallisesti asiakastietokoneessa. Fiery Driver -palvelimeen ei tarvitse muodostaa yhteyttä ennen ohjelmiston käyttöä.

Voit poistaa asennuksen Fiery Driver Fiery Software Uninstaller -ohjelmalla.

#### **macOS:n Fiery Driver -ohjaimen poistaminen**

Mukautettu macOS:n Fiery Driver -tulostinohjain voidaan poistaa Fiery Software Uninstaller -apuohjelmalla.

Fiery Software Uninstaller -apuohjelman on oltava asennettuna Mac-asiakastietokoneeseen.

- **1** Avaa Applications (Ohjelmat-kansio) ja kaksoisnapsauta Fiery Software Uninstaller -symbolia.
- **2** Napsauta Printers (Tulostimet) -välilehteä, jos se ei ole valittuna.
- **3** Valitse Installed Printers (Asennetut tulostimet) -luettelosta jokin tulostin.
- <span id="page-5-0"></span>**4** Toimi seuraavasti:
	- **•** Valitse Remove Printer and Driver (Poista tulostin ja ohjain), jos haluat poistaa tulostimen sekä sen tulostinohjaintiedostot.

Jos haluat poistaa tulostimen ja siihen liittyvät tulostinohjaintiedostot, voit valita vain yhden tulostimen kerrallaan.

**•** Valitse Remove Printer (Poista tulostin), jos haluat vain poistaa tulostimen Installed Printers (Asennetut tulostimet) -luettelosta, mutta jättää tulostinohjaimen asennetuksi.

Tällä apuohjelmalla voidaan poistaa ainoastaan tulostimia, jotka eivät ole käytössä tai auki Dockissa.

**Huomaa:** Jos useampi kuin yksi tulostin käyttää tiettyä tulostinohjaintiedostoa, tulostinohjaimen poisto poistaa myös kaikki kyseistä tulostinohjainta käyttävät tulostimet.

- **5** Kirjoittamalla salasanan ikkunaan ja valitsemalla OK vahvistat, että haluat poistaa tulostimen.
- **6** Valitse Drivers (Ohjaimet) -välilehti, niin näet asennetut tulostinohjaimet.
- **7** Sulje Fiery Software Uninstaller -ikkuna.

## Tulostinohjainten poistaminen komentoriviohjeilla

Voit poistaa Fiery-tulostimen ja vastaavan Fiery Driver -ohjaimen komentorivitoiminnoilla macOSkäyttöjärjestelmissä.

#### **macOS-tulostinohjaimien poistaminen**

Tulostimen ja vastaavan tulostinohjaimen voi poistaa käyttämällä Fiery Software Uninstaller -ohjelmaa Terminalsovelluksesta ja myöhemmin käyttämällä macOS:n komentorivitoimintoja.

Poiston aikana Fiery Software Uninstaller ei pyydä käyttäjältä vahvistusta esim. käynnissä olevien sovellusten sulkemiselle tai asetusten säilyttämiselle.

Jos jokin sovellus on käynnissä, se suljetaan ja asennuksen poistaminen jatkuu ilman käyttäjän vahvistusta.

**1** Avaa Terminal-sovellus.

#### **2** Kirjoita **sudo FSU -s CurrentUserName Flag**,

jossa CurrentUserName voi olla **\"\$USER\"** tai **`whoami`**. Sen avulla haetaan käyttäjäkohtaisen Library/ Preferences-kansion sijainti.

FSU on /Fiery Software Uninstaller.app/Contents/MacOS/Fiery Software Uninstaller.

Liput [flags] voivat olla mikä tahansa seuraavista:

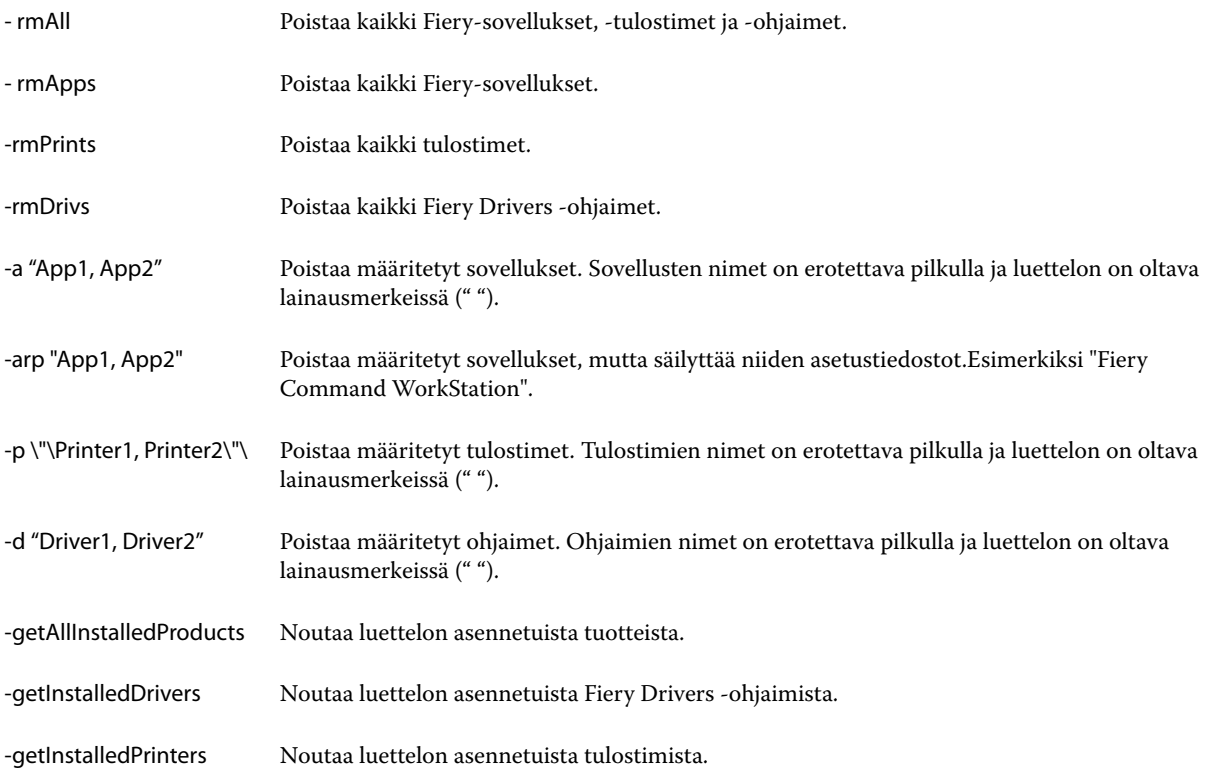

sudo FSU -s "\$USER" - rmAll sudo FSU -s "\$USER" -rmApps sudo FSU -s "\$USER" -rmPrints sudo FSU -s "\$USER" -rmDrivs sudo FSU -s "\$USER" -getAllInstalledProducts sudo FSU -s "\$USER" -getInstalledDrivers sudo FSU -s "\$USER" -getInstalledPrinters sudo FSU -s "\$USER" -a "Command WorkStation 5, HotFolders" sudo FSU -s "\$USER" -p "10.210.12.24 , 10.210.34.45" sudo FSU -s "\$USER" -d "Driver1, Driver2"

<span id="page-7-0"></span>Seuraavassa on esimerkkejä tulostinohjaimen poistamisesta Fiery Software Uninstaller -komentorivitoiminnoilla.

## Luo mukautettu Fiery Drivers

Fiery Driver Configurator on Windows-erillissovellus, jolla järjestelmänvalvoja voi luoda mukautettuja Fiery PS Drivers -ohjaimia Windows-asiakastietokoneisiin.

macOS-tulostinpaketin voi luoda tallentamalla asetustiedoston Windows Fiery Driver Configurator ohjelmasta ja käyttämällä sitten mukana toimitettua macOS Fiery Driver Configurator -ohjelmaa.

Fiery Driver Configurator luo yksinkertaistetun tulostinohjaimen esimerkiksi yrityksen tietyn ryhmän tai liiketoimintayksikön tarpeita varten.

Järjestelmänvalvoja voi näyttää tai piilottaa ominaisuuksia, lukita niitä tai poistaa niiden lukituksen sekä määrittää tulostuksen oletusasetuksia.

Kun luot mukautetun Fiery Driver -Windows -ohjaimen, voit samalla luoda mukautetun Fiery Driver -ohjaimen myös Mac OS:lle.

Lisätietoja on kohdassa *Fiery Driver Configurator Help*.

## Aseta tulostimeen asennetut asetukset Fiery Driver -ohjaimella

Jotta tulostimen ja Fiery server -palvelimen tulostusasetuksia voidaan käyttää oikein, tietokone on määritettävä vastaamaan tulostimeen asennettuja vaihtoehtoja. Jos luot tulostimen Fiery Printer Driver Installer -ohjelmalla, asennetut vaihtoehdot määritetään automaattisesti.

<span id="page-8-0"></span>Kaksisuuntaisen tiedonsiirron avulla Fiery Driver voi lähettää kyselyn tulostimeen ja noutaa siitä tiedot asennetuista vaihtoehdoista. Fiery Driver näyttää luettelon asennetuista vaihtoehdoista Valinnat ja tarvikkeet -kohdan Valinnatvälilehdessä ja ottaa käyttöön näiden vaihtoehtojen käytön edellyttämät tulostusasetukset.

Voit määrittää manuaalisesti Fiery server -palvelimen asentamat vaihtoehdot, joita tietokoneesi käyttää. Jos haluat muuttaa asennettuja vaihtoehtoja, tee se Valinnat ja tarvikkeet -kohdan Valinnat-välilehdessä macOS:n tulostinasennustyökaluissa.

Jos määrität asennettavat vaihtoehdot manuaalisesti, älä ota käyttöön vaihtoehtoja, joita tulostimeen ei ole asennettu. Muuten Fiery Driver -ohjaimessa näkyvät tulostinvaihtoehdot eivät ehkä vastaa todellisia käytettävissä olevia tulostinvaihtoehtoja.

Voit asettaa Kirjoittimet ja skannerit -kohdan asennetut vaihtoehdot kohdassa Järjestelmäasetukset tai Järjestelmäasetukset.

#### **Tulostimeen asennettujen vaihtoehtojen muuttaminen Fiery Driver -sovelluksella**

Tulostimeen asennettujen vaihtoehtojen muokkaamiseen on käytettävä Fiery Driver -sovellusta.

- **1** Tee jokin seuraavista macOS-versiosta riippuen:
	- **•** Jos käyttöjärjestelmä on macOS Monterey 12 tai vanhempi, valitse Apple-valikko > Järjestelmäasetukset.
	- **•** Jos käyttöjärjestelmä on macOS Ventura 13 tai uudempi, valitse Apple-valikko > Järjestelmäasetukset.
- **2** Valitse Tulostimet ja skannerit.
- **3** Valitse tulostimien luettelosta Fiery server ja valitse sitten Valinnat ja tarvikkeet.
- **4** Jos haluat muuttaa asennettavia vaihtoehtoja, napsauta Valinnat-välilehteä.
- **5** Aseta tulostimeen asennetut vaihtoehdot.

## Työpöytäkirjoittimen käyttö vedä ja pudota -tulostukseen

Työpöytäkirjoitin voi luoda Fiery server -kuvakkeen työpöydällesi. Voit tulostaa tiedoston Fiery server -palvelimen kautta vetämällä kuvakkeen tulostimen päälle.

- **1** Valitse Apple-valikosta > Järjestelmäasetukset ja napsauta Tulostimet ja skannerit.
- **2** Vedä Fiery server tulostinluettelosta työpöydälle.

## Tulostimen tilan tarkistus Kaksisuuntaisen tiedonsiirron avulla

Kun kaksisuuntainen tiedonsiirto on käytössä, se voi noutaa tulostimen tilan ja ColorWise-asetukset Fierypalvelimelta ja näyttää ne Fiery Driver -ohjaimessa.

<span id="page-9-0"></span>Seuraavien ehtojen on täytyttävä:

- **•** Kelvolliseen Fiery server -palvelimeen on yhteys verkon kautta.
- **•** Fiery server -palvelimen on tuettava ColorWise-asetuksia.
- **•** Tulostimen tila sisältää nykyiset paperi- ja väriainemäärät.

**Huomaa:** Voit käyttää Command WorkStation -apuohjelman Väriasetukset-toimintoa määrittääksesi Fierypalvelimen ColorWise-asetukset.

Tietoja ColorWise-tulostusasetuksista on käyttäjän oppaisiin kuuluvassa *Color Printing* -asiakirjassa.

- **1** Valitse sovelluksessa Tiedosto > Tulosta ja valitse tulostimeksi Fiery-palvelin.
- **2** Valitse avattavasta luettelosta Fiery-toiminnot ja valitse sitten Kaksisuuntainen tiedonsiirto.

**Huomaa:** Fiery-palvelimen IP-osoite tai DNS-nimi tulee automaattisesti näkyviin Kirjoittimen osoite -kenttään eikä sitä voi muokata.

- **3** Valitse Täydet ominaisuudet.
- **4** Valitse Kirjoitin-kuvake, jos haluat seurata tulostimen tilaa.

#### Avaa Täydet ominaisuudet -ikkuna Fiery-toiminnoissa

Täydet ominaisuudet -ikkunan avulla voit määrittää useita eri asetuksia, kuten vesileimat ja esiasetukset, ja määrittää mukautettuja sivukokoja.

- **1** Valitse sovelluksessa Tiedosto > Tulosta ja aseta tulostimeksi Fiery server.
- **2** Valitse avattavasta luettelosta Fiery-toiminnot.
- **3** Valitse Täydet ominaisuudet.

#### Tulostusasetusten tarkasteleminen ja muuttaminen

Fiery Features sisältää usein käytettyjä tulostinkohtaisia tulostusasetuksia. Fiery Features ryhmittelee tulostusasetukset välilehdiksi, jotka vaihtelevat tulostimen mukaan.

Jos määrität jonkin oletusasetuksen, työ tulostuu asennuksen aikana valituilla asetuksilla tai tulostimen oletusasetuksilla.

**Huomaa:** Jotkin apuohjelmat, kuten Command WorkStation, saattavat ohittaa työn tulostusasetuksia. (Katso *Fiery Command WorkStation Help*.)

- **1** Avaa Full Properties (Täydet ominaisuudet) -ikkuna. Katso (Avaa Täydet ominaisuudet -ikkuna Fierytoiminnoissa sivulla 10.)
- **2** Valitse halutut tulostusasetukset työtä varten.

## <span id="page-10-0"></span>Fiery Driver -ryhmät

Fiery Driver helpottaa tulostusasetusten käyttöä ryhmittämällä ne luokittain. Kukin ryhmä tai välilehti sisältää tulostusasetuksia, jotka liittyvät toisiinsa tai täydentävät toisiaan.

- **•** Pikatoiminnot sisältää kopioita muista työn ominaisuusryhmien tulostusasetuksista. Ryhmää voi muokata, joten tulostusasetuksia voi lisätä näkymään tai lisätä siihen. Pikatoiminnot-välilehdestä tulostusasetukset löytyvät nopeasti selaamatta kaikkia Työn ominaisuudet -välilehtiä.
- **•** Työn tiedot kaikki työtä koskevat tiedot, myös käyttäjätiedot, joita voidaan tarvita käyttäjän todennukseen ja työn käsittelyyn.
- **•** Materiaali tulostettavan ja lisättävän paperin ominaisuudet ja paperilähteet.
- **•** Asettelu määrittää tulostustyön asemoinnin ja vihkon luontiprosessin materiaalille/arkille lukuun ottamatta viimeistelyasetuksia kompensoivia kohdistuksia, kuten Lokeron kohdistus.
- **•** Väri väriasetukset ja graafiset ominaisuudet (jos otettu käyttöön). Tämä välilehti ei tule näkyviin mustavalkotulostimissa.
- **•** Kuva kaikki kuvanlaatuasetukset, joita kytketty Fiery-palvelin ja tulostin tukevat.
- **•** Viimeistely tulostusasetukset, jotka liittyvät vain tulostimeen liitettyyn viimeistelyvarustukseen ja viimeistelyasetuksia kompensoivaan kuvansiirtoon. Nämä asetukset ohittavat Fiery-palvelimen Tulostinasetukset, mutta niitä voi muuttaa Command WorkStation -ohjelmassa.
- **•** VDP kaikki muuttujatietotulostuksen (VDP) asetukset, kuten FreeForm- ja VDP-lisäasetukset.
- **•** Leimaus kaikki kuvan leimausasetukset, jotka lisäävät työhön kuvan tai piilottavat sen. Tämä sisältää myös vesileima-asetukset, joilla määritetään vesileiman sijainti ja tyyli.

**Huomaa:** Kaikki Fiery-palvelimet eivät ehkä tue Leimaus-välilehteä.

**•** Työkalut – kaikki Fiery-sovellukset, joita tukee yhdistetty Fiery-palvelin.

**Huomaa:** Työkalut-välilehti näkyy vain, kun tulostimen kaksisuuntainen tietoliikenne on käytössä.

**•** Tulostin – tietoja tulostimen tilasta sekä paperin ja väriaineen määrät.

**Huomaa:** Tulostin-välilehden tiedot päivittyvät vain, kun tulostimen kaksisuuntainen tietoliikenne on käytössä.

**•** Asetukset – Voit vaihtaa Fiery Driver -järjestelmän ennalta määritettyjen asetusten ja tuotantoasetusten välillä.

**Huomaa:** Kaikki Fiery-palvelimet eivät ehkä tue Määritykset-välilehteä. Lisätietoja ennalta määritetyistä asetuksista on kohdassa *Fiery Essential Driver Help*.

## Pikatoiminnot-näkymän mukauttaminen Fiery-toiminnoissa

Pikatoiminnot-kuvaketta Fiery-toiminnot-kohdassa voidaan mukauttaa usein käyttämilläsi tulostustoiminnoilla. Tämä säästää aikaa, sillä sinun ei tarvitse avata kaikkia muita tulostusasetusten kuvakkeita, jos haluat ainoastaan säätää Pikatoiminnot-näkymän asetuksia.

Kun sijoitat jonkin tulostusasetuksen Pikatoimintoihin, se on yhä näkyvissä myös sen oman tulostusasetuskuvakkeen alla. Voit määrittää asetuksen kummasta tahansa paikasta.

<span id="page-11-0"></span>Pikatoiminnot eivät tue tulostusasetuksia, jotka avautuvat uudessa ikkunassa, kun ne valitaan, esimerkiksi Monimedia-asetusta Media-välilehdessä.

Kaikki Pikatoiminnot-ruudun tulostusasetukset ovat tulostusohjaimen Työn ominaisuudet -kohdan ulkopuolella. Jos valitset ne. ne korvaavat mahdolliset tehdyt esiasetukset. Jos otat esiasetuksen käyttöön ja olet muuttanut jotakin asetusta Pikatoiminnot-ruudussa (kopioiden määrää lukuun ottamatta), esiasetuksen nimi palautuu tyhjäksi.

- **1** Valitse sovelluksessa Tiedosto > Tulosta ja valitse tulostimeksi Fiery server.
- **2** Valitse avattavasta luettelosta Fiery-toiminnot.
- **3** Napsauttamalla Mukauta-painiketta pääset määrittämään Pikatoiminnot-ruudun asetuksia.
- **4** Lisää tai poista pikakuvake valitsemalla niistä yksi ja siirtämällä se Käytettävissä olevat pikakuvakkeet -luettelosta Nykyiset pikakuvakkeet -luetteloon.

**Huomaa:** Pikatoiminnot-näkymä ei saa olla tyhjä. Jos poistat kaikki valinnat Pikatoiminnot-välilehdestä, siihen tulee näkyviin oletusvalintojen joukko.

**5** Tallenna muutokset valitsemalla OK.

## Fiery Driver -esiasetukset

Esiasetus ovat kokoelma valmiita Fiery Driver -tulostusasetuksia, joita voi ottaa käyttöön milloin tahansa.

Voit valita työlle esiasetuksen Esiasetukset-luettelosta tai luoda uuden esiasetuksen nykyisten Fiery Driver -asetusten pohjalta. Jos työssä ei tällä hetkellä ole käytössä esiasetusta, esiasetuskenttä on tyhjä eikä Esiasetukset-kentässä näy tekstiä. Kaikissa ominaisuuksissa näkyy niiden oletusasetus. Työn esiasetuksen valinta päivittää asetukset tallennetun esiasetuksen mukaiseksi. Jos muutat jotakin tulostusasetusta, Esiasetukset-luettelo tyhjenee.

Työn esiasetuksia on kahta tyyppiä:

**•** Paikalliset esiasetukset – Tallennettu paikallisesti käyttäjän tietokoneeseen.

Paikalliset esiasetukset ovat käytettävissä Esiasetukset-luettelossa aina, kun käytät Fiery-palvelinta. Ne säilyvät kiintolevylläsi, kunnes poistat ne.

**•** Palvelimen esiasetukset – Tallennettu Fiery-palvelimeen Command WorkStation -apuohjelmalla ja jaettu muiden Fiery-palvelimen käyttäjien kanssa. Julkaistut Palvelimen esiasetukset tulevat näkyviin Esiasetuksetluetteloon.

Kun käytät Palvelimen esiasetusta työssä, esiasetuksen asetuksista tulee osa työtä ja ne säilyvät työn mukana, kunnes muutat niitä.

Fiery Driver -järjestelmän Palvelimen esiasetusta ei voi muuttaa. Jos Palvelimen esiasetus sisältää lukittuja tulostusasetuksia, voit ohittaa Fiery Driver -tulostusasetukset sen jälkeen, kun olet valinnut sen työtä varten. Korvaamisen jälkeen Esiasetukset-ruutu muuttuu tyhjäksi. Lisätietoja on kohdassa *Fiery Command WorkStation Help*.

## Esiasetusten käsittely kohteessa Fiery Driver

Voit luoda, muokata ja poistaa esiasetuksia. Voit myös palauttaa esiasetuksen oletusasetukset.

<span id="page-12-0"></span>**Huomaa:** Esiasetus-tiedostomuoto on joko .sav tai .xml. .sav-tiedostossa jokainen esiasetus on yksittäinen tiedosto. .xml-tiedostossa kaikki esiasetukset ovat yhdessä tiedostossa. Esiasetukset-tiedosto luodaan erityisesti käyttäjälle.

#### **Esiasetuksen luominen kohteessa Fiery Driver**

Voit luoda esiasetuksen, joka sisältää yleisesti käytetyt tulostusasetukset.

Esiasetus tallennetaan paikallisesti omaan tietokoneeseesi etkä voi jakaa sitä muiden kanssa.

- **1** Avaa Full Properties (Täydet ominaisuudet) -ikkuna. (Katso [Avaa Täydet ominaisuudet -ikkuna Fiery](#page-9-0)[toiminnoissa](#page-9-0) sivulla 10.)
- **2** Määritä haluamasi tulostusasetukset.
- **3** Valitse Esiasetukset-luettelosta Tallenna esiasetus.
- **4** Kirjoita esiasetukselle kuvaava nimi ja valitse sitten Tallenna.

#### **Työn tulostaminen esimäärityksen avulla Fiery Driver -ohjaimesta**

Fiery-toimintojen Täydet ominaisuudet -ikkunassa näkyy, mitkä esiasetukset ovat mahdollisesti käytettävissä kaikissa tulostustöissä.

Jos määrität työlle Paikallinen tai Palvelimen esiasetukset, esiasetuksen asetuksista tulee osa työtä ja ne säilyvät, kunnes muutat niitä.

Jotkin sovellukset, kuten Tekstieditori, palauttavat asetukset oletusarvoihinsa aina, kun tulostat työn ja käynnistät Fiery Driver -ikkunan uudelleen.

**Huomaa:** Ohjelman Tulosta-ikkunassa (macOS:n tarjoama) näkyvä Esiasetus-ominaisuus käyttää kaikissa sovelluksissa samaa esiasetusta, kunnes muutat sitä.

**Huomaa:** Esiasetuksia ei voi jakaa eri Fiery-palvelimien kesken.

- **1** Avaa Full Properties (Täydet ominaisuudet) -ikkuna. (Katso [Avaa Täydet ominaisuudet -ikkuna Fiery](#page-9-0)[toiminnoissa](#page-9-0) sivulla 10.)
- **2** Valitse Esiasetukset-luettelosta esiasetus.

**Huomaa:** Kun käytät työhön Paikallista esiasetusta, siitä tulee osa työtä, mutta esiasetuksen nimeä ei säilytetä. Kun Palvelimen esiasetusta käytetään työssä, siitä tulee osa työtä, samoin kuin käytettävän Palvelimen esiasetuksen nimi.

#### **Esiasetuksen muokkaaminen kohteessa Fiery Driver**

Esiasetus sisältää useimmat Fiery-toimintojen Täydet ominaisuudet -ikkunassa määritettävät tulostusvaihtoehdot. Jos ohitat Tulostusetukset-ikkunassa esiasetuksen valinnan jälkeen, Esiasetukset-kentän arvo tyhjenee.

- <span id="page-13-0"></span>**1** Avaa Full Properties (Täydet ominaisuudet) -ikkuna. (Katso [Avaa Täydet ominaisuudet -ikkuna Fiery](#page-9-0)[toiminnoissa](#page-9-0) sivulla 10.)
- **2** Valitse muokattava esiasetus Esiasetukset-luettelosta ja muuta tulostusasetuksia.
- **3** Valitse Esiasetukset-luettelosta Tallenna esiasetus.
- **4** Kirjoita sama esiasetuksen nimi ja valitse Tallenna.

#### **Esiasetuksen poistaminen tai nimeäminen uudelleen kohteessa Fiery Driver**

Voit poistaa esiasetuksen tai nimetä sen uudelleen Paikallisten esiasetusten hallinta -ominaisuudella kohteessa Fiery Driver

**Huomaa:** Esiasetuksen voi poistaa vain, kun se ei ole käytössä.

- **1** Avaa Full Properties (Täydet ominaisuudet) -ikkuna. (Katso [Avaa Täydet ominaisuudet -ikkuna Fiery](#page-9-0)[toiminnoissa](#page-9-0) sivulla 10.)
- **2** Valitse Esiasetukset-luettelosta Hallitse paikallisia esiasetuksia.
- **3** Valitse esiasetus ja tee jompikumpi seuraavista:
	- **•** Jos haluat poistaa esiasetuksen, valitse Poista.
	- **•** Jos haluat nimetä esiasetuksen uudelleen, valitse Nimeä uudelleen, kirjoita esiasetukselle kuvaava nimi ja valitse sitten Tallenna.

#### **Oletusesiasetuksen palauttaminen kohteessa Fiery Driver**

Voit ottaa oletusesiasetuksen käyttöön työssä tai palauttaa tulostusasetukset oletusasetuksiksi.

- **1** Avaa Full Properties (Täydet ominaisuudet) -ikkuna. (Katso [Avaa Täydet ominaisuudet -ikkuna Fiery](#page-9-0)[toiminnoissa](#page-9-0) sivulla 10.)
- **2** Valitse Esiasetukset-luettelosta Tehtaan oletus.
- **3** Valitse Tulostusmääritykset-ikkunassa OK.

## Käytä vesileimoja kohteessa Fiery Driver

Kohteen Fiery Driver Vesileima-ominaisuuden avulla voit tulostaa tekstiä (riippumatta tulostussovelluksen tarjoamasta) asiakirjan ensimmäiselle sivulle tai jokaiselle sivulle.

Voit määrittää, tallentaa ja käyttää vesileimamäärityksiä kaikille Fiery-palvelintulostimille ja kaikille asiakirjoille. Voit myös määrittää vesileima-asetukset, kun tulostat asiakirjan.

**Huomaa:** Kaikki sovellukset eivät tue vesileimatulostusta. Kaikkia fontteja, kuten tiettyjä japanilaisia ja kiinalaisia fontteja, ei tulosteta vesileimoihin.

#### <span id="page-14-0"></span>**Vesileimojen luominen, muokkaaminen ja poistaminen**

Voit luoda, muokata ja poistaa vesileimoja. Voit määrittää vesileiman ominaisuudet.

Esikatseluruudussa näkyy sivun pikkukuva, jossa näkyy vesileiman likimääräinen teksti, kulma ja sijainti suhteessa keskipisteeseen.

Esikatselussa näkyy todellinen teksti, mutta ei useita fontteja. Esikatselu ei muutu jokaisen fonttivalinnan yhteydessä. Siinä näytetään vain käyttöjärjestelmän tukemat fontit, ei Fiery-palvelimeen asennetut fontit.

- **1** Avaa Full Properties (Täydet ominaisuudet) -ikkuna. (Katso [Avaa Täydet ominaisuudet -ikkuna Fiery](#page-9-0)[toiminnoissa](#page-9-0) sivulla 10.)
- **2** Valitse Leimaus-kuvake.
- **3** Toimi seuraavasti:
	- **•** Jos haluat luoda oman vesileiman, valitse Uusi.
	- **•** Jos haluat muokata vakiovesileimaa, valitse se avattavasta valikosta ja valitse Muokkaa.
	- **•** Jos haluat poistaa luettelosta vesileiman, valitse se avattavasta valikosta, valitse Poista ja valitse sitten Kyllä.
- **4** Voit luoda uuden vesileiman tai muokata aiemmin luotua vesileimaa seuraavasti:
	- **•** Määritä teksti, fontti ja koko. (Tekstityyli on osa fontin valintaa.)
	- **•** Määritä vesileiman kulma Kulma-alueella kirjoittamalla asteluku, jolla vesileiman kulmaa kierretään tai vedetään.
	- **•** Määritä Sijainti-alueella vesileiman sijainti suhteessa sivun keskipisteeseen. Voit keskittää vesileiman automaattisesti tai määrittää vesileiman keskipisteen vaaka- ja pystysuuntaisen paikan arvot suhteessa sivujen keskipisteeseen. (Voit myös vetää vesileiman keskustaa.)
	- **•** Määritä vesileiman väri tai harmaasävy.

Jos käytössäsi on väritulostimia, kirjoita arvot Väri-alueelle. Jos käytössäsi on mustavalkotulostimia, kirjoita Tummuus-alueelle harmaan osuus prosentteina.

#### **Työn tulostus vesileiman kanssa**

Vesileimat ovat tulostinkohtaisia. Voit määrittää vesileiman tulostettavaksi asiakirjan ensimmäiselle sivulle tai jokaiselle sivulle. Jos et määritä vesileimaa tulostettavaksi vain ensimmäiselle sivulle, se tulostetaan asiakirjan kaikille sivuille.

- **1** Avaa Full Properties (Täydet ominaisuudet) -ikkuna. (Katso [Avaa Täydet ominaisuudet -ikkuna Fiery](#page-9-0)[toiminnoissa](#page-9-0) sivulla 10.)
- **2** Napsauta Leimaus-kuvaketta.
- **3** Valitse Vesileima-valikosta haluamasi vesileima.
- **4** Määritä Tulosta vesileimat -alueella, haluatko tulostaa vesileiman vain ensimmäiselle sivulle.
- **5** Määritä haluamasi tulostusasetukset ja tulosta asiakirja.

## <span id="page-15-0"></span>Anna kirjautumistiedot

Jos Fiery-palvelin vaatii tulostukseen käyttäjän todennuksen, sinun on annettava käyttäjänimi ja salasana, kun käytät tulostamista.

- **1** Avaa Full Properties (Täydet ominaisuudet) -ikkuna. (Katso [Avaa Täydet ominaisuudet -ikkuna Fiery](#page-9-0)[toiminnoissa](#page-9-0) sivulla 10.)
- **2** Napsauta Työtiedot-kuvaketta ja laajenna Käyttäjän todennus.
- **3** Kirjoita käyttäjänimi ja salasana asianmukaisiin kenttiin.
- **4** Määritä haluamasi tulostusasetukset ja tulosta asiakirja.

## Mukautettujen sivukokojen käyttäminen Fiery Driver issa

Mukautettuja sivukokoja käytettäessä määritetään tulostetun sivun mitat. Kun mukautettu sivukoko on määritetty, sitä voidaan käyttää sovelluksesta käsin ilman, että se on määritettävä uudelleen jokaisella tulostuskerralla.

Käytettäessä mukautettuja sivukokoja Leveys tarkoittaa työn lyhyempää sivua ja Korkeus tarkoittaa työn pidempää sivua. Määritä mukautetut sivukoot tällä tavalla riippumatta suunta-asetuksista sovelluksessa.

#### **Mukautetun sivukoon luominen, muokkaaminen, kopioiminen tai poistaminen Arkin määrittely -kohdassa**

Voit luoda, muokata, kopioida tai poistaa mukautetun sivukoon Arkin määrittely -kohdassa. Mukautettuja sivukokoja käytettäessä määritetään sivun mitat ja marginaalit.

- **1** Valitse sovelluksessa Tiedosto > Arkin määrittely.
- **2** Valitse Paperikoko-valikosta Hallinnoi muokattuja kokoja ja tee jokin seuraavista:
	- **•** Luo uusi mukautettu paperikoko osoittamalla plusmerkkiä, kaksoisosoittamalla Nimetön ja syöttämällä mukautetun sivukoon nimi sekä sivun mitat ja marginaalit.
	- **•** Muokkaa sivun mittoja ja marginaaleja valitsemalla mukautettu paperikoko luettelosta ja muuttamalla arvoja. Korvaa sitten olemassa oleva Mukautetun sivun nimi osoittamalla sitä.
	- **•** Poista mukautettu sivukoko valitsemalla mukautettu paperikoko luettelosta ja osoittamalla miinusmerkkiä.
	- **•** Kopioi mukautettu sivukoko valitsemalla mukautettu paperikoko luettelosta, osoittamalla Monista, kaksoisosoittamalla kopion nimeä ja syöttämällä sitten uusi nimi.

#### **Mukautetun paperikoon määrittäminen tai muokkaaminen Fiery-toiminnoissa**

Voit määrittää tai muokata työn mukautetun asiakirjakoon tai syöttökoon.

<span id="page-16-0"></span>Asiakirjan koko on digitaalinen syöte (alkuperäisessä asiakirjassa määritetty sivukoko), ja tulostepaperin koko on fyysinen tuloste (tulostimen lokerossa olevan paperin todellinen koko).

Fiery Driver asettaa tulosteen Paperikoko-valinnan Asiakirjan koko -valinta-asetukseen oletusarvoisesti. Ei ole merkittävää, tulostatko yhden vai useita asiakirjan sivuja yhdelle paperiarkille.

- **1** Avaa Full Properties (Täydet ominaisuudet) -ikkuna. (Katso [Avaa Täydet ominaisuudet -ikkuna Fiery](#page-9-0)[toiminnoissa](#page-9-0) sivulla 10.)
- **2** Valitse Tulostusmateriaali-kuvake.
- **3** Valitse Paperin koko -valikosta Mukautettu.
- **4** Määritä seuraavat asetukset mukautetulle paperikoolle:
	- **•** Mitat Määritä asiakirjan tai tulostustyön leveys ja korkeus.
	- **•** Yksikkö Valitse asiakirjan tai tulostustyön mittayksikkö.

#### **Työn tulostaminen mukautetuilla paperiko'oilla Fiery-ominaisuuksissa**

Voit tulostaa työn mukautetulla paperikoolla.

- **1** Avaa Full Properties (Täydet ominaisuudet) -ikkuna. (Katso [Avaa Täydet ominaisuudet -ikkuna Fiery](#page-9-0)[toiminnoissa](#page-9-0) sivulla 10.)
- **2** Valitse Tulostusmateriaali-kuvake.
- **3** Valitse Paperikoko -valikosta mukautettu paperikoko.
- **4** Valitse Paperilähde (tai Syöttölokero) -valikosta paperikasetti, joka sisältää työn mukautetun paperikoon. Lokeron valinta on voimassa vain nykyisessä työssä.
- **5** Määritä haluamasi tulostusasetukset ja tulosta asiakirja.

#### Käytä Kuvan siirto -toimintoa

Kuvan siirto vaikuttaa kuvan limitykseen koko työssä, ei sivukohtaisesti.

Voit kuitenkin määrittää etusivun (pariton) ja takasivun (parillinen) tasausasetukset. Kuvan siirto voi estää kuvan leikkaamisen.

**Huomaa:** Kuvan siirto -toimintoa ei tueta Vihkon teko- tai joukkotulostuksessa.

Kuvan siirto on yleensä hyödyllinen seuraaville:

- **•** Korjaa, jos tulostimen paperipolku ei ole keskitetty.
- **•** Tasaa sisältö lomakkeiden esipainettujen kenttien kanssa.
- **•** Kohdista paperin yhden puolen sisältö oikein paperin toiselle puolelle jo tulostetun sisällön kanssa.
- **1** Valitse sovelluksessa Tiedosto > Tulosta ja valitse tulostimeksi Fiery-palvelin.
- <span id="page-17-0"></span>**2** Avaa Full Properties (Täydet ominaisuudet) -ikkuna. (Katso [Avaa Täydet ominaisuudet -ikkuna Fiery](#page-9-0)[toiminnoissa](#page-9-0) sivulla 10.)
- **3** Valitse Viimeistely-kuvake.
- **4** Laajenna Kuvan siirto -vaihtoehtoa ja valitse Kuvan siirto.
- **5** Valitse mittayksiköt.
- **6** Kirjoita etu- ja takakuvan siirtoasetukset X- ja Y-akselin kenttiin.

**Huomaa:** Sekä X- että Y-akselien enimmäisarvo on 999,99 pistettä / 13,89 tuumaa / 352,77 mm.

**7** Jos haluat tasata etu- ja takakuvat suhteellisesti, valitse Tasaa etu- ja takakuvat.

## Erityyppisiä tulostusmateriaaleja sisältävien töiden tulostus

Mixed media (Sekatulostusmateriaali) -toiminto mahdollistaa tulostustyön kappalejakojen määrittämisen ja tiettyjen sivujen tai sivualueiden tulostamisen erilaisille mediatyypeille.

Voit esimerkiksi lisätä tyhjiä sivuja tai määrittää kaksipuolisia sivuja yksittäisessä tulostustyössä. Sekatulostusmateriaali-asetuksen avulla voit myös määrittää kappalekohtaisia viimeistelyasetuksia, jotka käsittelevät jokaista lukua erillisenä viimeistelysarjana tai kaksipuolisena sarjana.

**Huomaa:** Voit tallentaa jopa 100 eri asetusta Valintaluetteloon.

- **1** Valitse sovelluksessa Tiedosto > Tulosta ja valitse tulostimeksi Fiery-palvelin.
- **2** Avaa Full Properties (Täydet ominaisuudet) -ikkuna. (Katso [Avaa Täydet ominaisuudet -ikkuna Fiery](#page-9-0)[toiminnoissa](#page-9-0) sivulla 10.)
- **3** Valitse Tulostusmateriaali-kuvake.
- **4** Laajenna Sekatulostusmateriaali-vaihtoehto ja valitse seuraavista vaihtoehdoista:

**Huomaa:** Jos käytetään asetuksia Kappaleen aloitussivu(t), Määritä kansi tai Määritä kukin kappale erilliseksi viimeistelysarjaksi, kappaleen kaikkien tulostusmateriaalien täytyy olla mitoiltaan samat.

- **•** Kappaleen aloitussivu(t) Määrittää kunkin uuden luvun alkamisen eli kappalejaon pilkuilla erotetuilla arvoilla (esimerkiksi 4,9,17). Ensimmäistä sivua ei tarvitse näppäillä. Sivunumerot viittaavat alkuperäisen asiakirjan numerointiin.
- **•** Määritä jokainen kappale erilliseksi viimeistelysarjaksi Käyttää viimeistelyasetuksia (kuten nidontaa) tai kaksipuolista tulostusta jokaiseen kappaleen aloitussivuilla luotuun kappaleeseen. Kaksipuolisessa tulostuksessa tämän asetuksen käyttö pakottaa kunkin aloitussivun käyttämään oikeanpuoleista sivua ja lisää tarvittaessa edeltävän vasemmanpuoleisen sivun tyhjänä.
- **•** Määritä kansi Määrittää sivun määritteet etu- ja takakannelle.

**Huomaa:** Tämä vaihtoehto on käytettävissä, jos Fiery-palvelin tukee sitä.